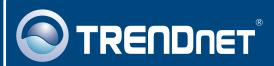

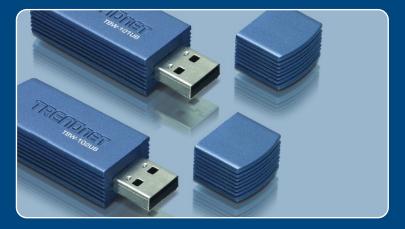

# Quick Installation Guide

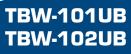

# **Table of Contents**

| Русский                                                                                                    | 1 |
|----------------------------------------------------------------------------------------------------|---|
| <ol> <li>Что нужно сделать в самом начале</li> <li>Порядок подключения</li> <li>Конфигурирование адаптера Bluetooth</li> </ol> | 2 |
| Troubleshooting                                                                                                    | 6 |

## 1. Подготовка к монтажу

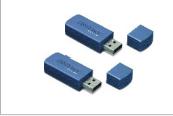

#### Содержимое упаковки

- TBW-101UB/TBW-102UB
- Руководство по быстрой установке
- CD-ROM-диск со служебными программами

## Системные требования

- CD-ROM-привод
- Компьютер с портом USB 1.1 или 2.0
- ЦП: 300 МГц или выше
- Память: 256 МБ или более
- Место на накопителе на жестких дисках: 50 Мб или более
- Windows 98SE/ME/2000/XP

## <u>Применение</u>

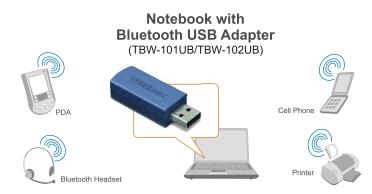

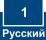

# 2. Порядок установки

<u>Примечание:</u> Не устанавливайте TBW-101UB/TBW-102UB USB адаптер, не получив на то указаний.

1. Установите CD-ROM-диск со служебной программой и драйвером в дисковод CD-ROM компьютера и выберите Install Utility.

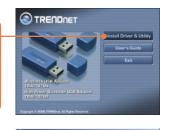

COMM Bluetooth Software 5.1.0.1700 stallheid/0 Woard will instal WIDCOM Bustooth are 5.1.0.1700 on your computer. To continue, did.

Cancel

G: This program is protected by copyright lar

- 2. Щелкните по кнопке Next.
- 3. Выберите согласие с условиями лицензионного соглашения - I accept the terms in the license agreement. Щелкните по кнопке Next

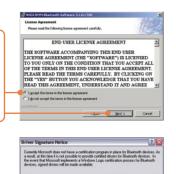

To evoid receiving several pocepts for signed drivers during the installation process, select (b) to disable unoped driver noningia, and proceed with the installation. The default warming option will be severalized at the compliance of the installation. The default drives. This option is an effort to provide the best outstands measurement with the product. If you select Carried, the installation will continue without dualiting the warming and you will be measured to select Carriena at each prompt to proceed with the installation.

OK Cancel

4. Щелкните по кнопке ОК.

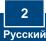

5. При появлении дан-ного окна соедините устройство ТВW-101UB/TBW-102UB с USBпортом компьютера и щелк-ните по кнопке OK.

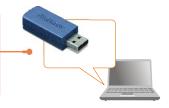

No Bluetooth device was detected. Please make your Bluetooth device is plugged in properly and click 'OK' to continue installation. Click 'Cancel' to continue installation without the Bluetooth dev

OK Cancel

Bluetooth device not found

1

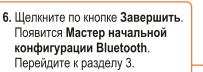

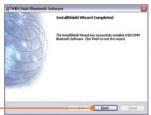

### Установка завершена.

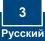

# 3. Конфигурирование адаптера Bluetooth

<u>Примечание</u>: убедитесь, что устройство Bluetooth включено в сеть и работает в парном режиме.

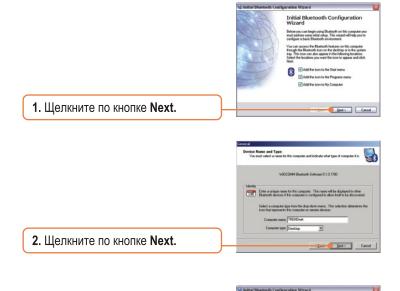

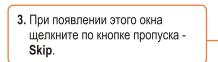

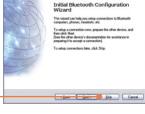

4. Щелкните по кнопке Завершить (Finish).

- Выберите щелчком Bluetooth -> Search For Devices (поиск устройств).
- Правой кнопкой мыши щелкните по устройству Bluetooth и выберите Pair.

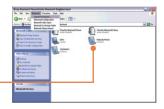

- 7. Введите ключ безопасности Bluetooth (например: 0000. Указания даны в руководстве к устройству bluetooth) и щелкните по кнопке OK. Затем введите тот же ключ безропасности Bluetooth в устройстве
- 8. Двойным щелчком выберите устройство Bluetooth для отображения имеющихся сервисов.

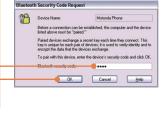

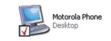

## Настройка конфигурации завершена

Подробнее о конфигурировании устройства TBW-101UB/TBW-102UB и дополнительных настройках можно узнать в разделе «Поиск и устранение неисправностей» руководства пользователя на CD-ROM-диске или на веб-сайте Trendnet по адресу http://www.trendnet.com.

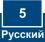

#### Q1: Windows is unable to recognize my hardware. What should I do?

A1: First, make sure your computer meets the minimum requirements as specified in Section 1 of this Quick Installation Guide. Second, you must install the Bluetooth utility BEFORE you physically install your Bluetooth Adapter. Third, plug the adapter into a different USB slot

#### Q2: The Bluetooth software is unable to detect my Bluetooth-enabled device. What should I do?

A2: First, disable any software firewall programs such as ZoneAlarm or Norton Internet Security. If your have Windows XP installed on your computer, make sure to disable the built-in XP firewall. Second, make sure your Bluetooth device is powered on.

#### Q3: I cannot pair my Bluetooth device to the TBW-101UB/TBW-102UB USB Adapter. What should I do?

A3: First, make sure your Bluetooth device is powered on. Second, make sure that your Bluetooth device is in pairing mode. Third, make sure to put in the same Security Code on hoth devices

#### Q4: I am not receiving 3Mbps data rate through the adapter. What should I do?

A4: In order to get the full data rate, your Bluetooth device must support Bluetooth v2.0 with Enhanced Data Rate (EDR)

If you still encounter problems or have any questions regarding the TBW-101UB/TBW-102UB. please refer to the User's Guide included on the Utility & Driver CD-ROM or contact TRENDnet's Technical Support Department.

#### Certifications

This equipment has been tested and found to comply with FCC and CE Rules. Operation is subject to the following two conditions:

- (1) This device may not cause harmful interference.
- (2) This device must accept any interference received.

Including interference that may cause undesired operation.

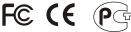

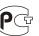

Waste electrical and electronic products must not be disposed of with household waste. Please recycle where facilities exist. Check with you Local Authority or Retailer for recycling advice.

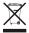

NOTE: THE MANUFACTURER IS NOT RESPONSIBLE FOR ANY RADIO OR TV INTERFERENCE CAUSED BY UNAUTHORIZED MODIFICATIONS TO THIS EQUIPMENT. SUCH MODIFICATIONS COULD VOID THE USER'S AUTHORITY TO OPERATE THE EQUIPMENT.

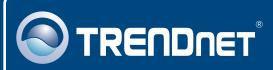

# **TRENDnet** Technical Support

#### US · Canada

**Toll Free Telephone:** 1(866) 845-3673 24/7 Tech Support

Europe (Germany • France • Italy • Spain • Switzerland • UK)

Toll Free Telephone: +00800 60 76 76 67

English/Espanol - 24/7 Francais/Deutsch - 11am-8pm, Monday - Friday MET

#### Worldwide

Telephone: +(31) (0) 20 504 05 35

English/Espanol - 24/7 Francais/Deutsch - 11am-8pm, Monday - Friday MET

## **Product Warranty Registration**

Please take a moment to register your product online. Go to TRENDnet's website at http://www.trendnet.com

## TRENDNET

20675 Manhattan Place Torrance, CA 90501 USA

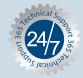

Copyright ©2006. All Rights Reserved. TRENDnet.